## راهنمای ثبت درخواست مجوزهای ثبت نام و ترمیم

*در هنگام انتخاب واحد در صورت بروز خطا )کنترل های ثبت نام( مطابق شکل زیر، به صورت زیر اقدام نمایید:* 

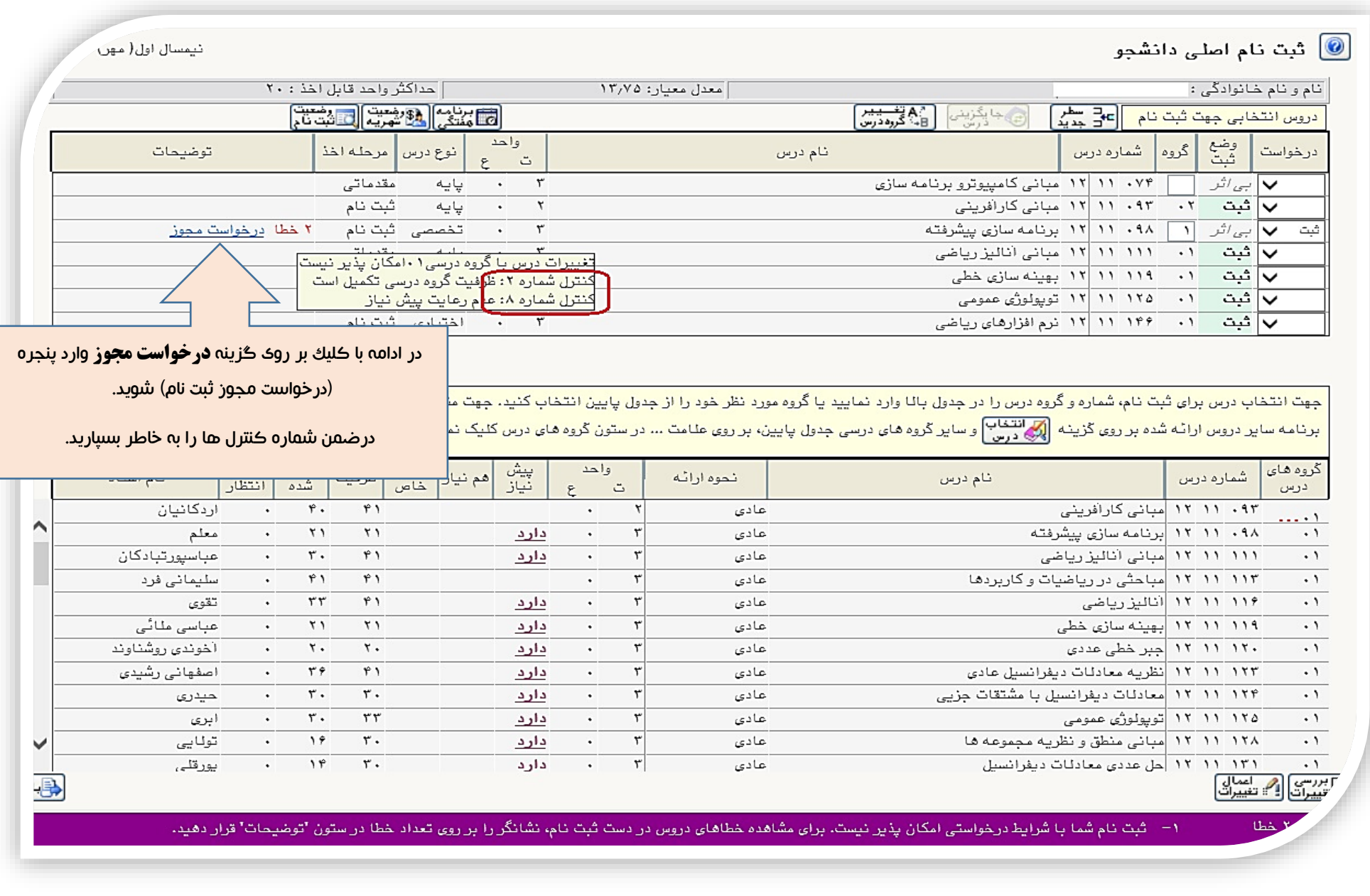

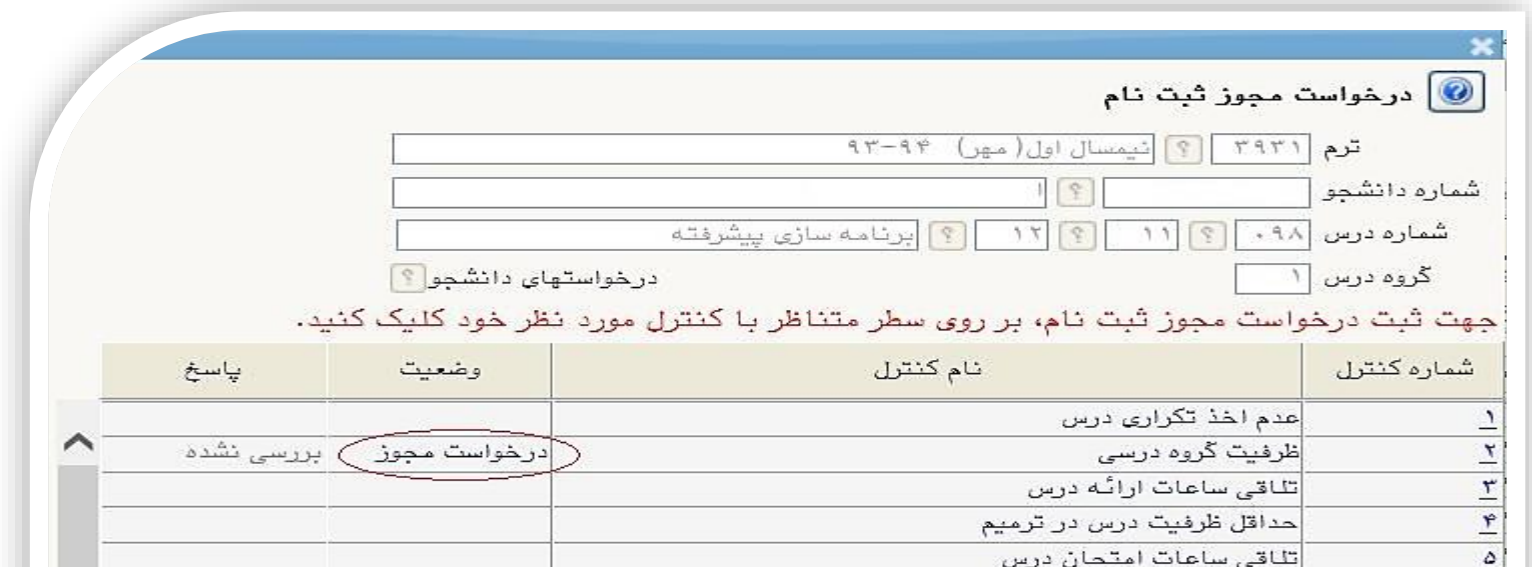

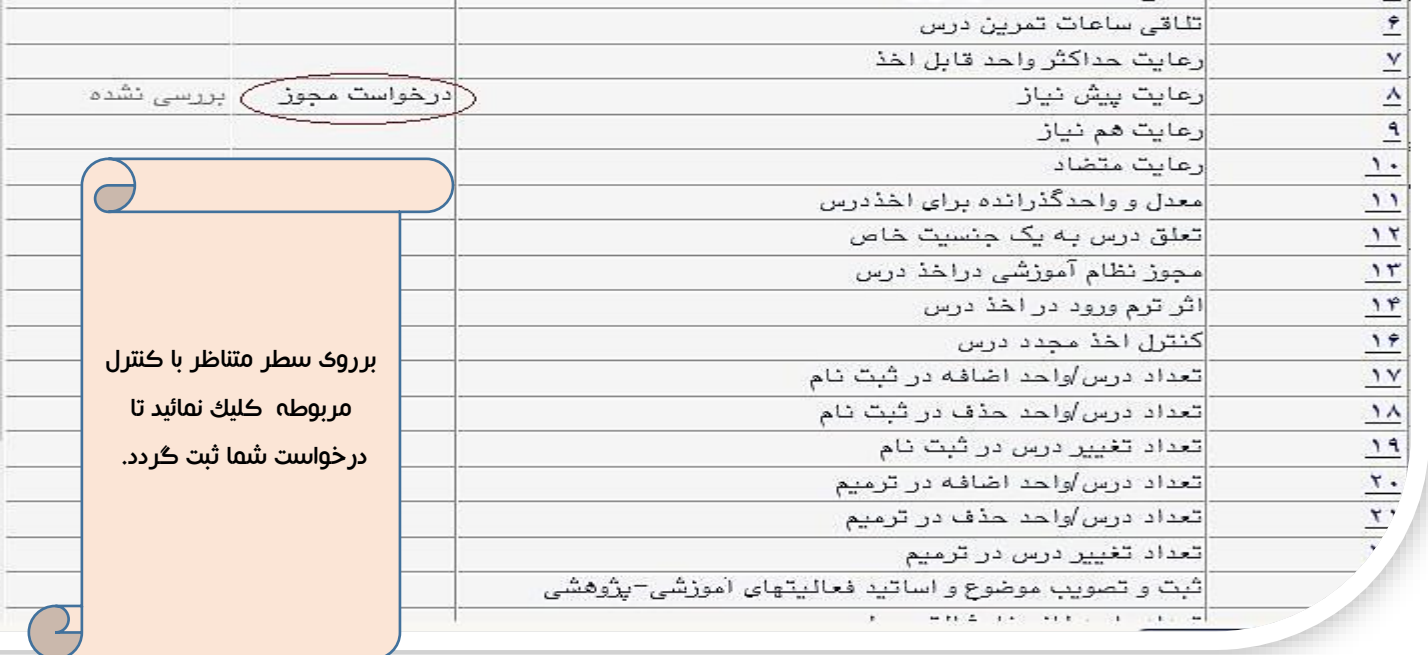

 $\checkmark$ 

*جهت ثبت درخواست هایی که در پردازش ترمیم )حذف و اضافه( قابل مشاهده نمی باشد) به عنوان مثال کنترل های شماره ،7 20 ، 21 ، 22 ، 34 و ...( از طریق مسیر زیر در سیستم گلستان اقدام فرمایید:*

**ثبت نام .............................. کنترل های ثبت نام .................................. درخواست مجوزهای ثبت نام**

*در صفحه زیر کددرس را وارد کرده سپس برروی گزینه ی کلیک کرده در ادامه برروی سطر متناظر با کنترل مورد نظر کلیک نمایید.*

تذکرات :

- *.1 درخواست شما بعد از ثبت، توسط* معاون آموزشی *دانشکده بررسی می شود ودرصورت موافقت با درخواست خطای بوجود آمده برطرف میگردد و دانشجو می بایست درس مربوطه را اخذ کند.*
- *.2 هر سه کنترل های ،20 21 و 22 )تعداد درس /واحد اضافه در ترمیم، تعداد درس/واحد حذف در ترمیم و تعداد تغییر درس در ترمیم( باید به صورت همزمان درخواست داده شود.*

مرکز رایانه اموزش

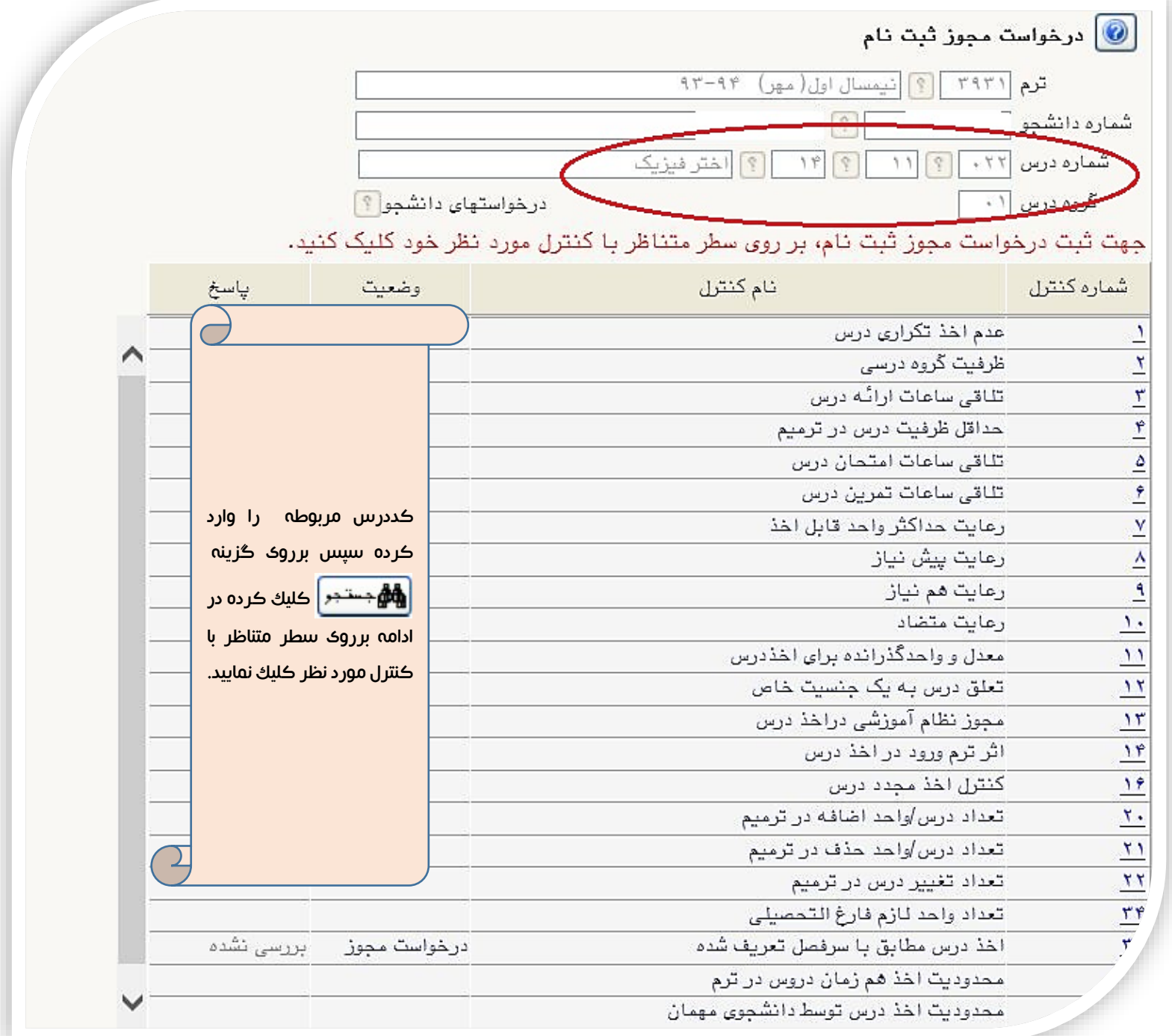